### **Cloud Backup and Recovery**

### **Troubleshooting**

**Issue** 01 **Date** 2023-01-04

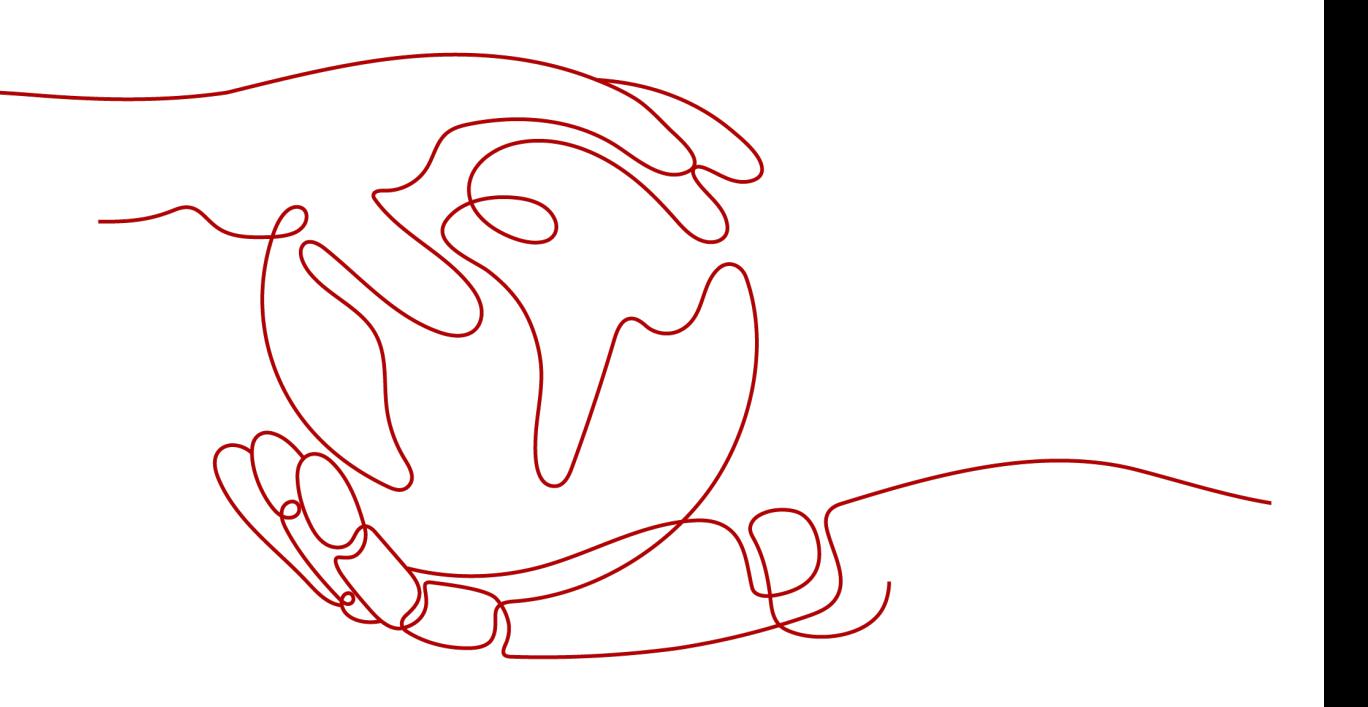

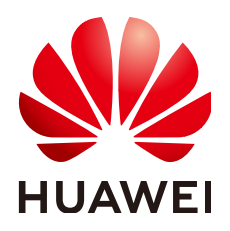

**HUAWEI TECHNOLOGIES CO., LTD.**

### **Copyright © Huawei Technologies Co., Ltd. 2023. All rights reserved.**

No part of this document may be reproduced or transmitted in any form or by any means without prior written consent of Huawei Technologies Co., Ltd.

### **Trademarks and Permissions**

**ND** HUAWEI and other Huawei trademarks are trademarks of Huawei Technologies Co., Ltd. All other trademarks and trade names mentioned in this document are the property of their respective holders.

### **Notice**

The purchased products, services and features are stipulated by the contract made between Huawei and the customer. All or part of the products, services and features described in this document may not be within the purchase scope or the usage scope. Unless otherwise specified in the contract, all statements, information, and recommendations in this document are provided "AS IS" without warranties, guarantees or representations of any kind, either express or implied.

The information in this document is subject to change without notice. Every effort has been made in the preparation of this document to ensure accuracy of the contents, but all statements, information, and recommendations in this document do not constitute a warranty of any kind, express or implied.

### **Contents**

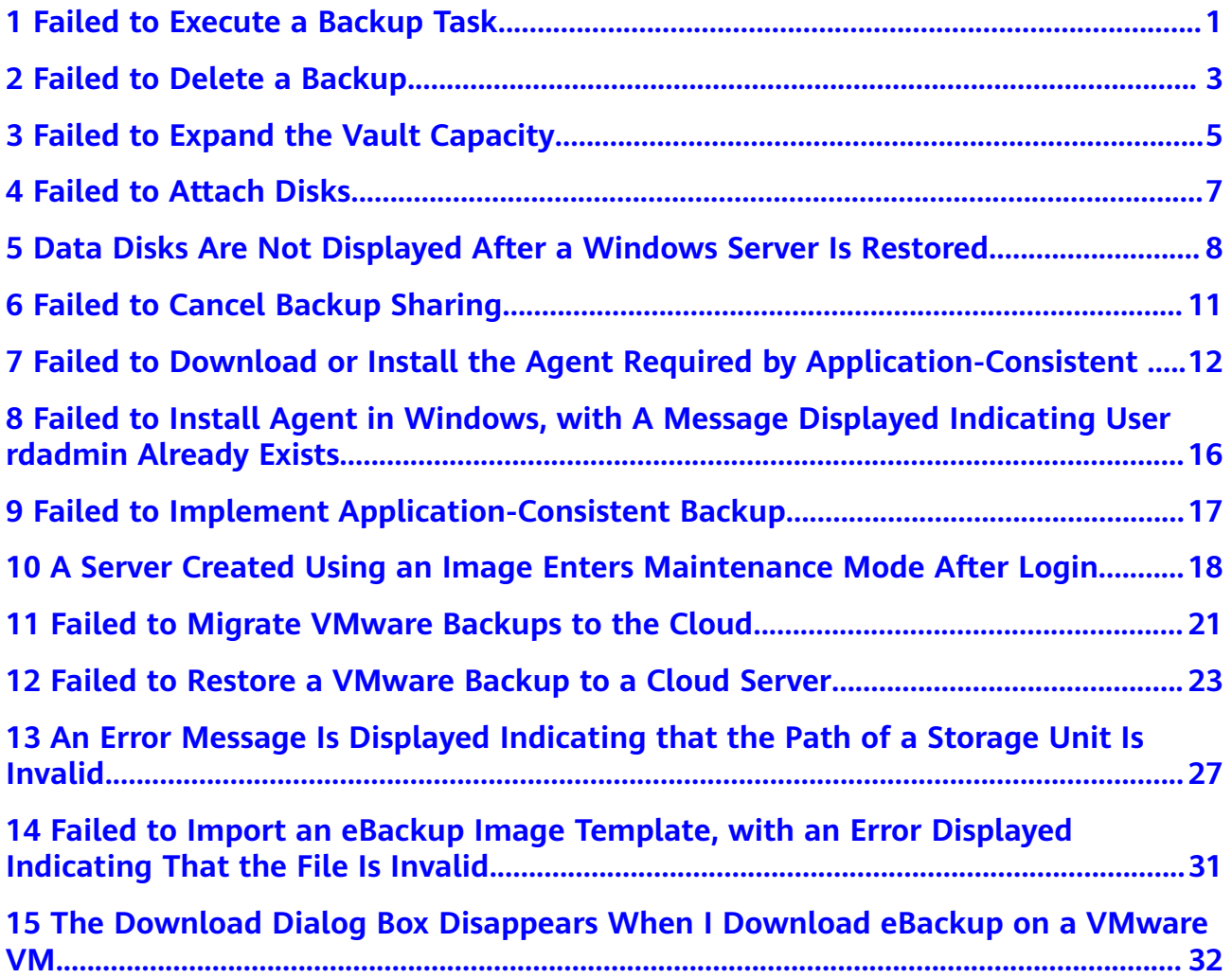

## <span id="page-3-0"></span>**1 Failed to Execute a Backup Task**

### **Symptom**

A manual or scheduled backup task fails.

### **Troubleshooting**

Possible causes are listed here in order of their probability.

If the fault persists after you have ruled out one cause, move on to the next one.

### **Figure 1-1** Troubleshooting

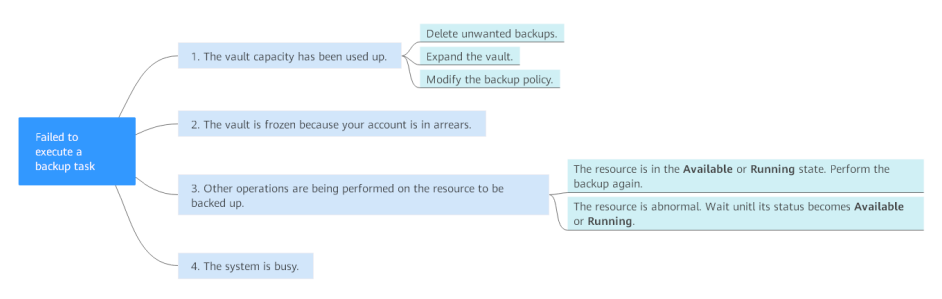

**Table 1-1** Troubleshooting

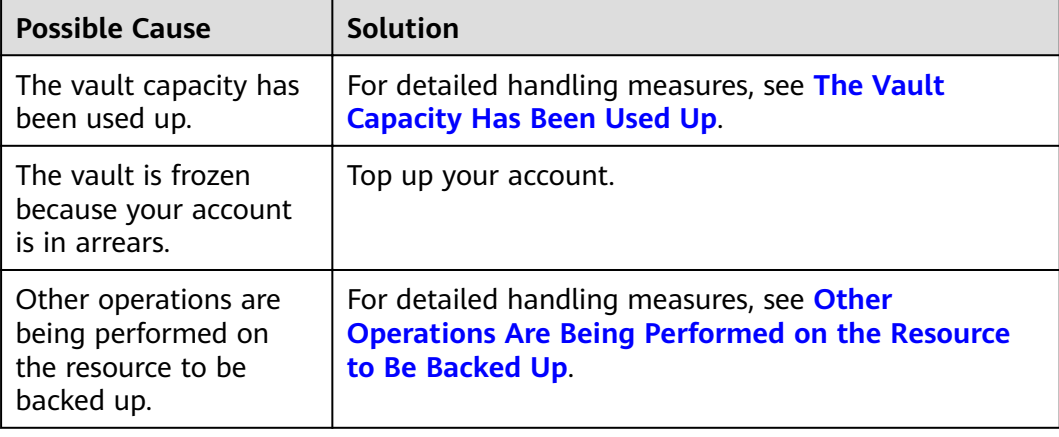

<span id="page-4-0"></span>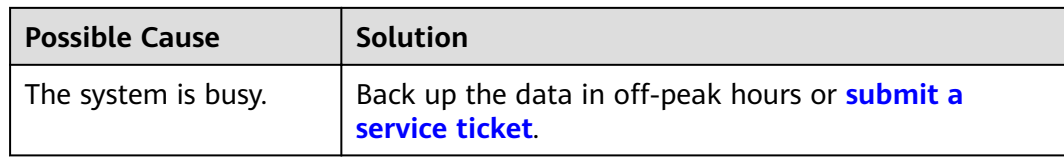

### **The Vault Capacity Has Been Used Up**

Backup stops once the usage of the vault exceeds the upper limit. Take the following measures when the storage capacity of your vault is not enough:

- Log in to CBR Console, locate the target vault, and delete unwanted backups by following instructions in **[Deleting a Backup](https://support.huaweicloud.com/eu/usermanual-cbr/cbr_03_0015.html)**.
- If you want to retain the generated backups, expand the vault capacity. For details, see **[Expanding Vault Capacity](https://support.huaweicloud.com/eu/usermanual-cbr/cbr_03_0006.html)**.
- If a backup policy has been applied to the vault, disable the backup policy or remove the policy from the vault. To disable the policy, see **[Disabling a](https://support.huaweicloud.com/eu/usermanual-cbr/cbr_03_0027.html) [Backup Policy](https://support.huaweicloud.com/eu/usermanual-cbr/cbr_03_0027.html)**. To remove the policy, see **[Removing a Policy from a Vault](https://support.huaweicloud.com/eu/usermanual-cbr/cbr_03_0030.html)**. Then, automatic backup is disabled, and the storage capacity of the vault will not change. You can also **[modify the backup policy](https://support.huaweicloud.com/eu/usermanual-cbr/cbr_03_0027.html)** or **[dissociate resources](https://support.huaweicloud.com/eu/usermanual-cbr/cbr_03_0005.html) [from the vault](https://support.huaweicloud.com/eu/usermanual-cbr/cbr_03_0005.html)**.

### **Other Operations Are Being Performed on the Resource to Be Backed Up**

Automatic backup may fail when other operations, such as backup and restoration, are being performed on the target resource.

1. Log in to CBR Console and check whether the status of the target resource is **Available** or **Running**.

#### **Figure 1-2** Checking the resource status

**Detaile** Associated Disks Tens

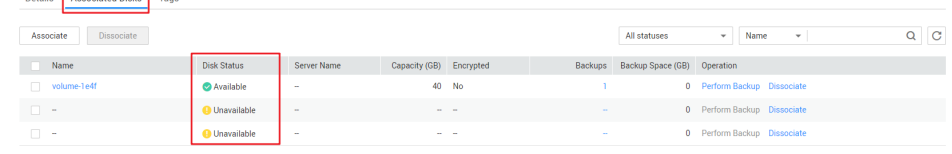

2. If yes, perform the backup again. If no, wait until the status of the target resource becomes **Available** or **Running**.

### **Submitting a Service Ticket**

If the problem persists, **[submit a service ticket](https://console-eu.huaweicloud.com/ticket/?locale=en-us#/ticketindex/createIndex)**.

<span id="page-5-0"></span>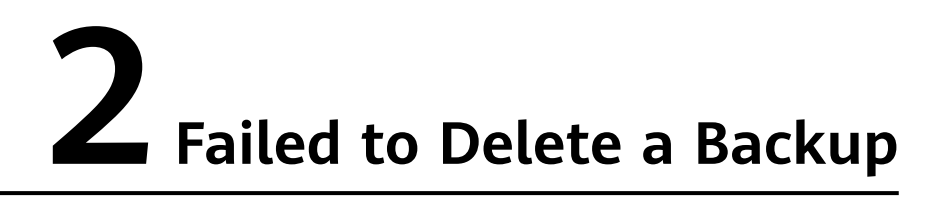

### **Symptom**

The **Delete** button is unavailable, or a backup fails to be deleted.

### **Troubleshooting**

Possible causes are listed here in order of their probability.

If the fault persists after you have ruled out one cause, move on to the next one.

### **Figure 2-1** Troubleshooting

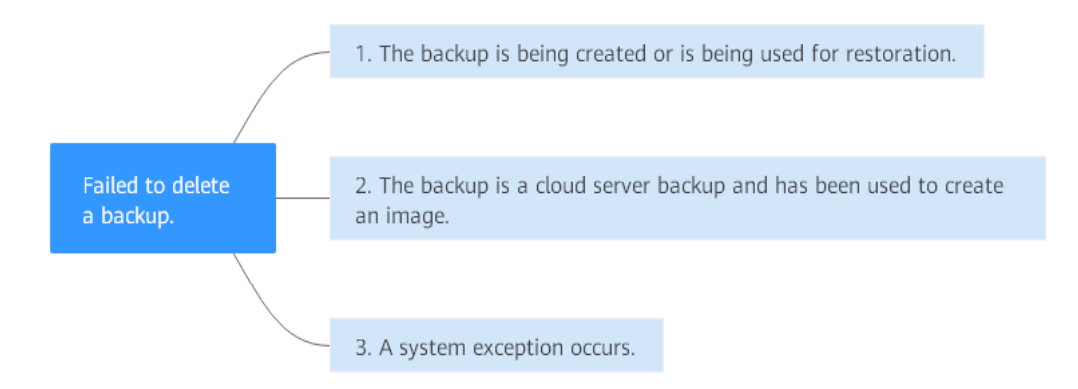

### **Table 2-1** Troubleshooting

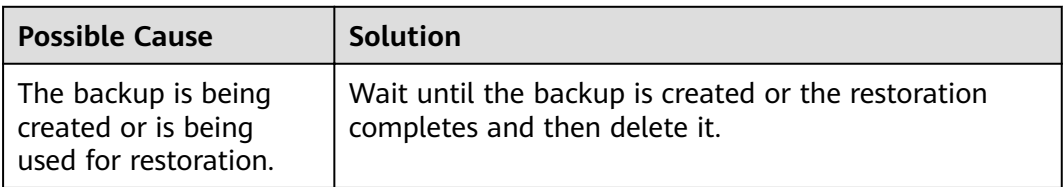

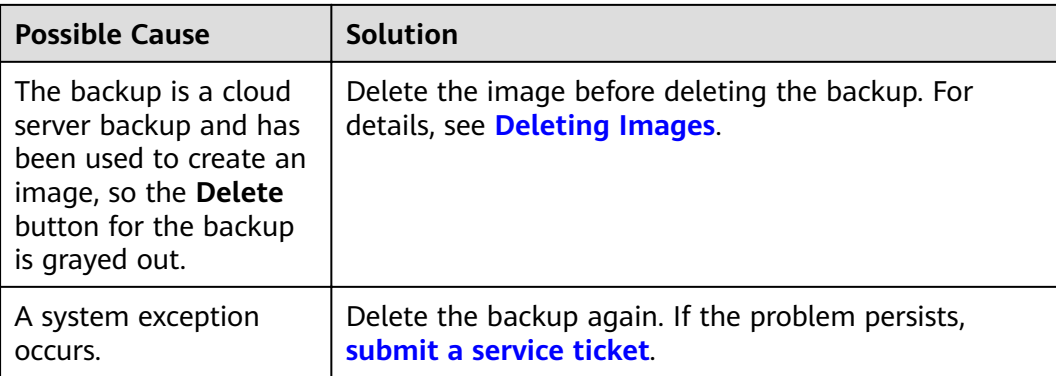

### **Submitting a Service Ticket**

If the problem persists, **[submit a service ticket](https://console-eu.huaweicloud.com/ticket/?locale=en-us#/ticketindex/createIndex)**.

## <span id="page-7-0"></span>**3 Failed to Expand the Vault Capacity**

### **Symptom**

Failed to expand the capacity of a vault.

### **Troubleshooting**

Possible causes are listed here in order of their probability.

If the fault persists after you have ruled out one cause, move on to the next one.

### **Figure 3-1** Troubleshooting

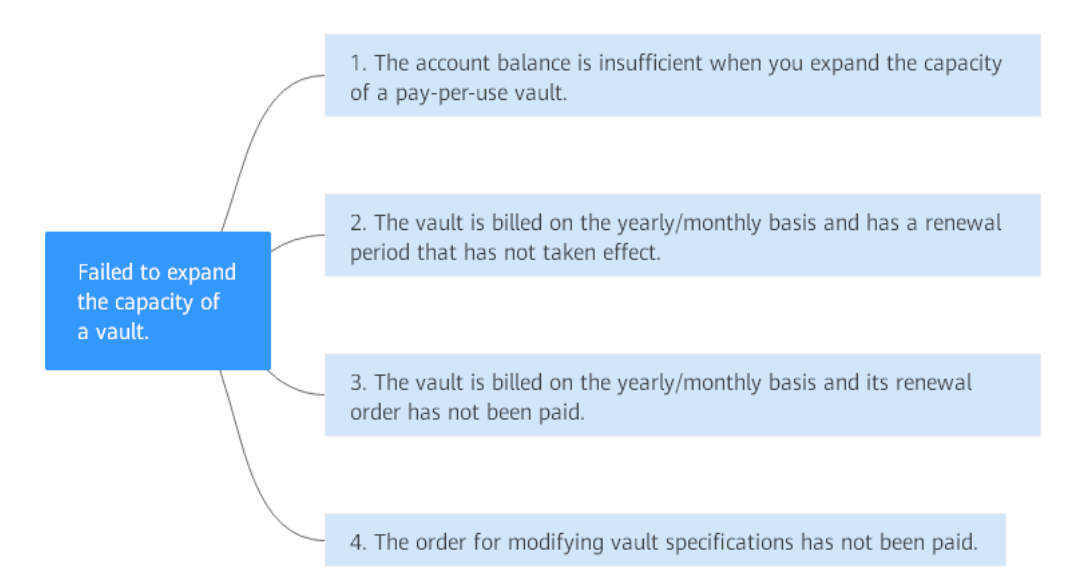

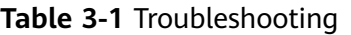

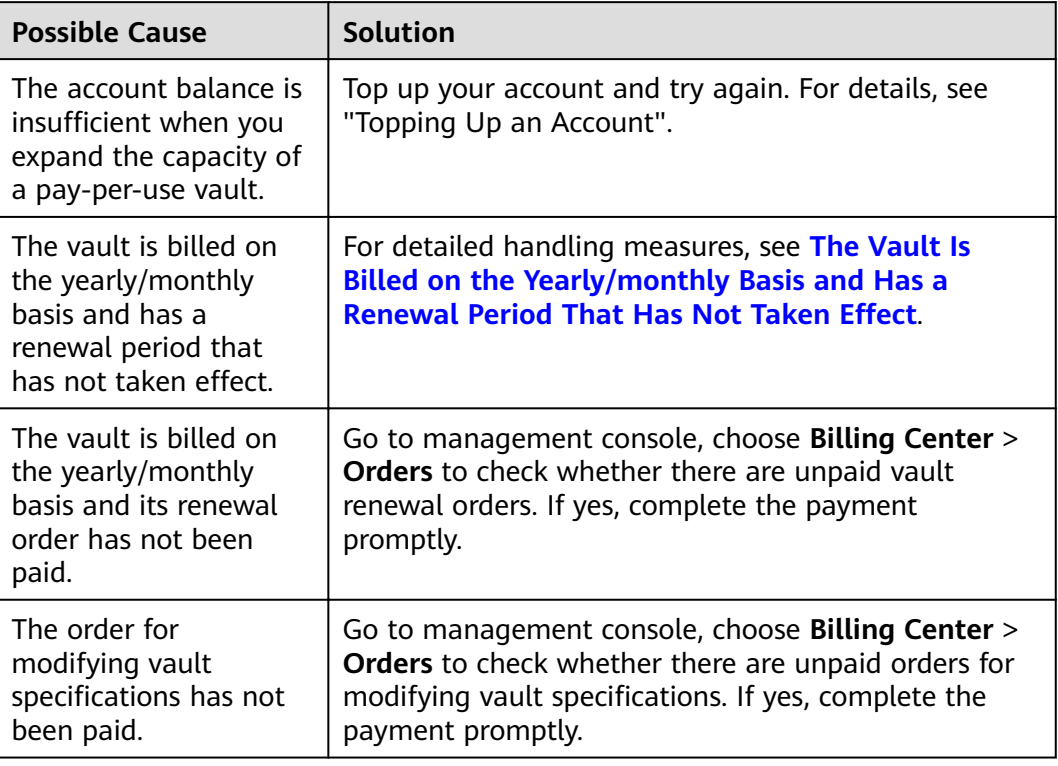

### **The Vault Is Billed on the Yearly/monthly Basis and Has a Renewal Period That Has Not Taken Effect**

If your yearly/monthly vault has a renewal period that has not taken effect, its capacity expansion will fail. Expand the vault after the renewal period takes effect or after the renewal is unsubscribed. For details about how to unsubscribe an order, see **[Unsubscribing from a Renewal Period](https://support.huaweicloud.com/eu/usermanual-billing/unsubscription_topic_2000001.html)**.

For example, the validity period of the current subscription is from August 1 to August 31. If you renew your subscription on August 15, the renewal will take effect from September 1 to September 30. If you expand the capacity of the vault on August 20, the expansion will fail.

### **Submitting a Service Ticket**

If the problem persists, **[submit a service ticket](https://console-eu.huaweicloud.com/ticket/?locale=en-us#/ticketindex/createIndex)**.

## **4 Failed to Attach Disks**

### <span id="page-9-0"></span>**Symptom**

Failed to attach disks despite following the procedure: Create EVS disks using the same disk backup (XFS file system backup) and attach them to the same server (to which multiple EVS disks with XFS file system backup have been attached). Running the **mount** command to attach disks fails.

### **Possible Cause**

The superblock of an EVS disk (with XFS file systems) stores a universally unique identifier (UUID) about the file system. If a server has multiple disks (with XFS file systems), multiple UUIDs will exist on the server. Multiple disks may have the same UUID, which can cause the file system mounting to fail.

### **Troubleshooting Methods**

When attaching an EVS disk, use parameters without UUID control or reallocate a new UUID to ensure that each UUID is unique.

### **Solution**

- **Step 1** Log in to the server to which EVS disks failed to be attached.
- **Step 2** Resolve the problem in either of the following ways:
	- Use a parameter without UUID when attaching an EVS disk: Run **mount -o nouuid /dev/Device name /Mount path**, for example:
		- **mount -o nouuid /dev/sda6 /mnt/aa**
	- Reallocate a new UUID: Run xfs\_admin -U generate /dev/Device name.

### $\Box$  note

Because setting a parameter without UUID requires you to execute the command every time, you are advised to reallocate a new UUID.

### <span id="page-10-0"></span>**5 Data Disks Are Not Displayed After a Windows Server Is Restored**

### **Symptom**

When a Windows server is restored, the data disks are not displayed.

### **Possible Cause**

Due to the limitations of Windows operating systems, data disks are in offline mode after a server is restored.

### **Solution**

- **Step 1** On the Windows desktop, right-click the **My Computer** icon.
- **Step 2** Choose **Manage** from the shortcut menu. The **Computer Management** page is displayed.
- **Step 3** In the navigation tree, choose **Storage** > **Disk Management**.

Data disks are in the offline state, as shown in **[Figure 5-1](#page-11-0)**.

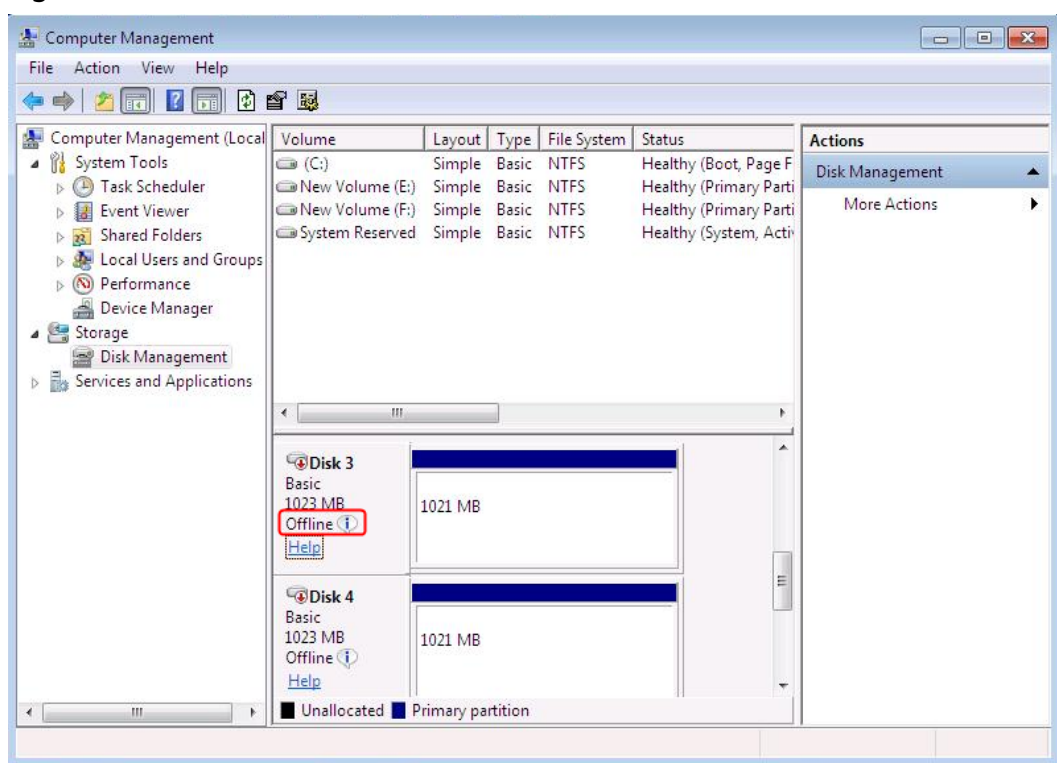

<span id="page-11-0"></span>**Figure 5-1** Data disks in the offline state

**Step 4** Right-click a data disk in the offline state and choose **Online**, as shown in **Figure 5-2**.

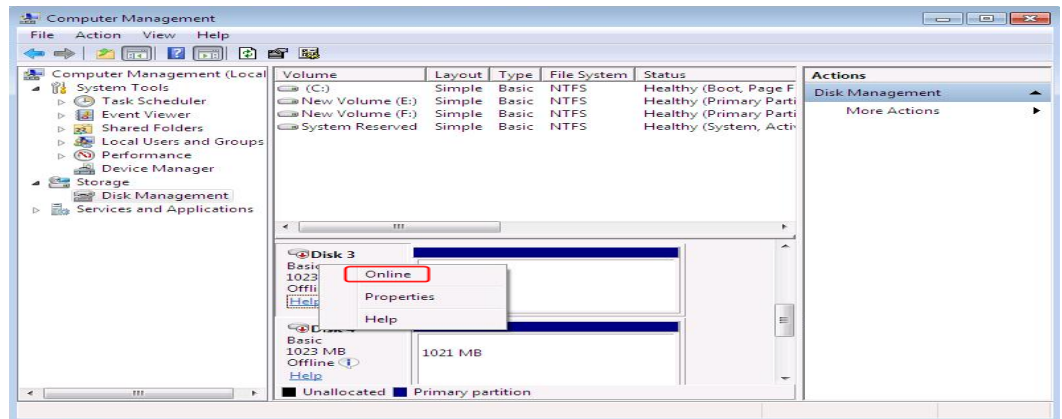

**Figure 5-2** Setting a data disk to be online

After the data disk status changes to **Online**, the data disk will be displayed in the disk list, as shown in **[Figure 5-3](#page-12-0)**.

In addition, the data disk will be properly displayed on the server.

Computer Management File Action View Help  $\Leftrightarrow$   $\blacktriangleright$   $\blacksquare$   $\blacksquare$   $\blacksquare$   $\blacksquare$   $\blacksquare$   $\blacksquare$   $\blacksquare$   $\blacksquare$ Computer Management (Local Volume Layout | Type | File System | Status Actions System Tools  $\overline{\bigoplus}$  (C:) Simple Basic NTFS Healthy (Boot, Page F Disk Management D Task Scheduler Healthy (Primary Parti New Volume (E:) Simple Basic NTFS Healthy (Primary Parti<br>Healthy (Primary Parti<br>Healthy (Primary Parti More Actions k  $\triangleright$  **II** Event Viewer New Volume (F:) Simple Basic NTFS New Volume (H:) Simple Basic NTFS > Shared Folders Healthy (Primary Parti System Reserved Simple Basic NTFS Healthy (System, Acti Performance Device Manager ▲ Storage Disk Management  $\triangleright$   $\blacksquare$  Services and Applications  $\begin{picture}(20,20) \put(0,0){\line(1,0){10}} \put(15,0){\line(1,0){10}} \put(15,0){\line(1,0){10}} \put(15,0){\line(1,0){10}} \put(15,0){\line(1,0){10}} \put(15,0){\line(1,0){10}} \put(15,0){\line(1,0){10}} \put(15,0){\line(1,0){10}} \put(15,0){\line(1,0){10}} \put(15,0){\line(1,0){10}} \put(15,0){\line(1,0){10}} \put(15,0){\line(1$  $\mathbf{r}$  $^{\prime}$  $\blacktriangle$  $\n **Disk** 3$ Basic<br>1023 MB New Volume (H:) 1021 MB NTFS Online Healthy (Primary Partition)  $\begin{array}{c} \n\mathbf{m} \n\end{array}$ Disk 4 Basic<br>1023 MB **New Volume** 1021 MB NTFS Online Healthy (Primary Partition) Unallocated Primary partition ł.

<span id="page-12-0"></span>**Figure 5-3** Viewing online data disks

# <span id="page-13-0"></span>**6 Failed to Cancel Backup Sharing**

### **Symptom**

When you cancel the backup sharing, the system prompts a message indicating that the canceling failed.

### **Troubleshooting**

Possible causes are listed here in order of their probability.

If the fault persists after you have ruled out one cause, move on to the next one.

### **Figure 6-1** Troubleshooting

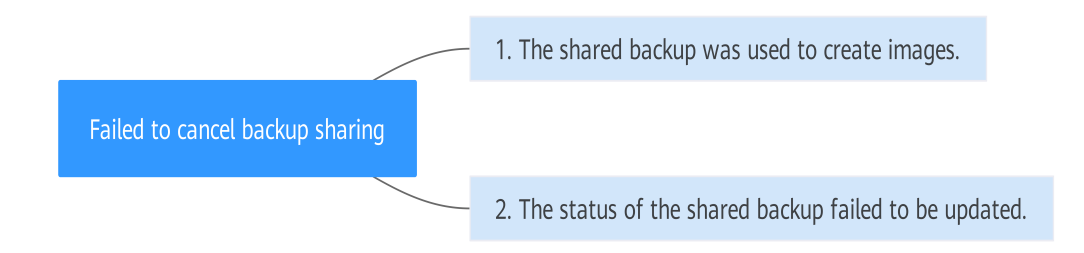

### **Table 6-1** Troubleshooting

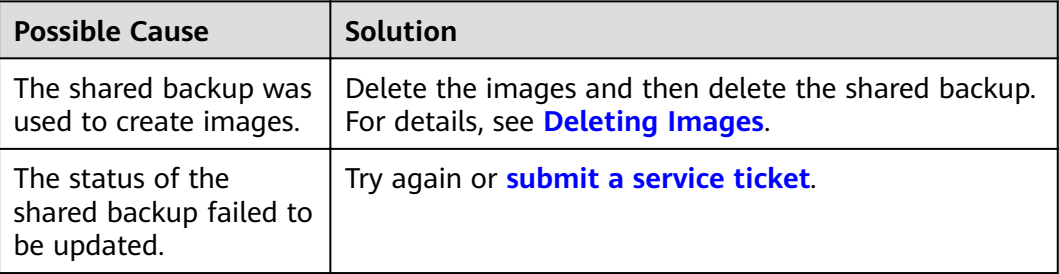

### <span id="page-14-0"></span>**7 Failed to Download or Install the Agent Required by Application-Consistent**

### **Symptom**

The system displays a message indicating that the script cannot be downloaded or the Agent fails to be installed in Linux mode 2.

### **Possible Causes**

- Cause 1: The DNS cannot resolve the OBS domain name.
- Cause 2: The OpenSSL version of the target server is too early.

### **Solution for Cause 1**

Cause 1: The DNS cannot resolve the domain name.

You need to manually change the DNS server address to a private DNS server address of Huawei Cloud by referring to **[What Are the Private DNS Server](https://support.huaweicloud.com/eu/dns_faq/dns_faq_002.html) [Addresses Provided by the DNS Service?](https://support.huaweicloud.com/eu/dns_faq/dns_faq_002.html)** If the problem persists, try later or use the Linux mode 1 to install it.

#### **Procedure (Linux)**

- **Step 1** Log in to the server as the **root** user.
- **Step 2** Run the **vi /etc/resolv.conf** command to edit the **/etc/resolv.conf** file. Add the DNS server IP address above the existing name server information, as shown in **Figure 7-1**.

#### **Figure 7-1** Configuring DNS

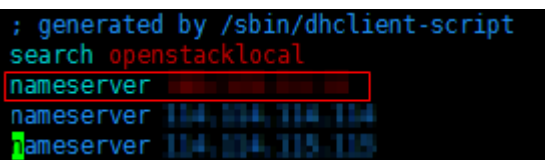

The format is as follows:

nameserver DNS server IP address

- **Step 3** Press **Esc**, input **:wq**, and press **Enter** to save the changes and exit the vi editor.
- **Step 4** Run the following command to check whether the IP address is added. If yes, the operation is complete.

**cat /etc/resolv.conf**

**----End**

#### **Procedure (Windows)**

- **Step 1** Go to the ECS console and log in to the ECS running Windows Server 2012.
- **Step 2** Click **This PC** in the lower left corner.
- **Step 3** On the page that is displayed, right-click **Network** and choose **Properties** from the drop-down list. The **Network and Sharing Center** page is displayed, as shown in **Figure 7-2**. Click **Local Area Connection**.

**Figure 7-2** Page for network and sharing center

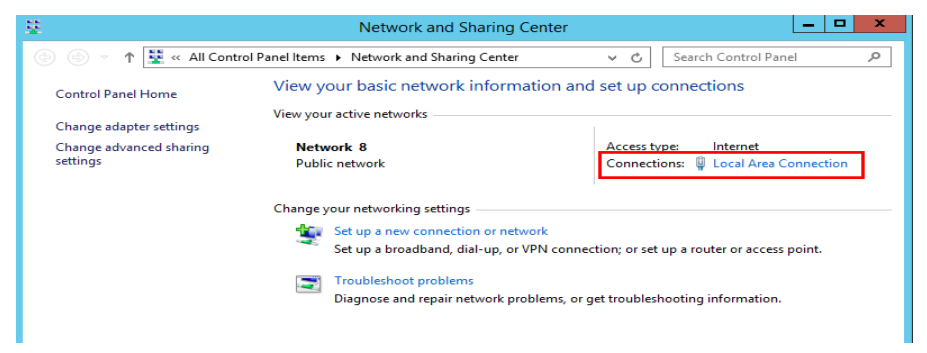

**Step 4** In the **Activity** area, select **Properties**. See **Figure 7-3**.

**Figure 7-3** Local area connection

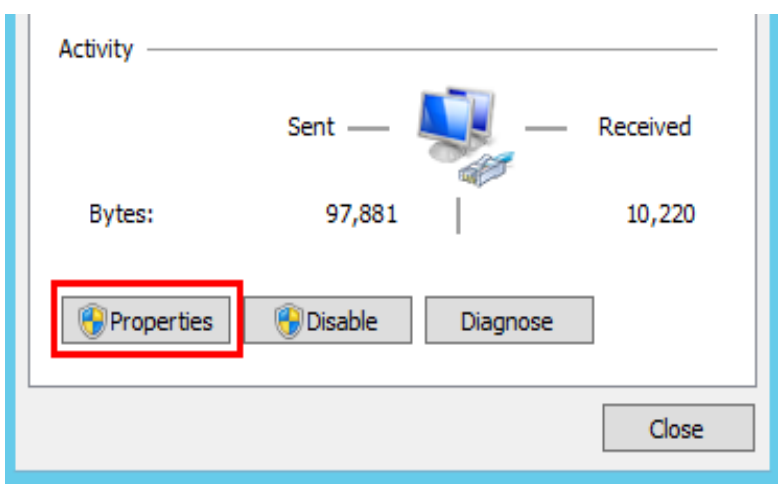

**Step 5** In the **Local Area Connection Properties** dialog box that is displayed, select **Internet Protocol Version 4 (TCP/IPv4)** and click **Properties**. See **[Figure 7-4](#page-16-0)**.

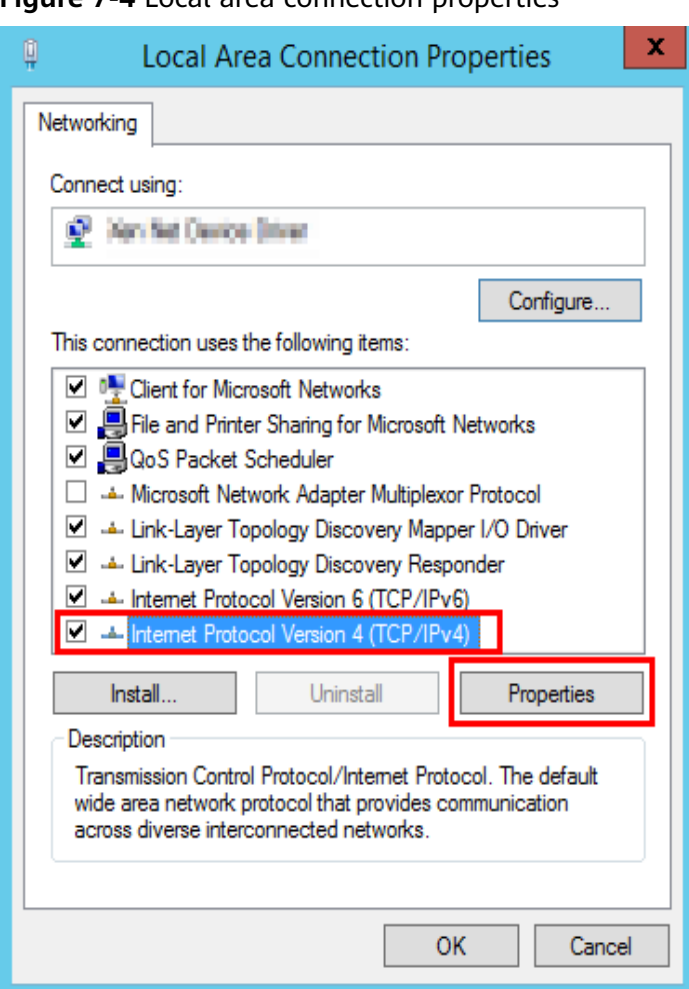

<span id="page-16-0"></span>**Figure 7-4** Local area connection properties

**Step 6** In the dialog box that is displayed, select **Use the following DNS server** addresses: and configure DNS, as shown in Figure 7-5. You need to manually change the DNS server address to a private DNS server address of Huawei Cloud by referring to **[What Are the Private DNS Server Addresses Provided by the](https://support.huaweicloud.com/eu/dns_faq/dns_faq_002.html) [DNS Service?](https://support.huaweicloud.com/eu/dns_faq/dns_faq_002.html)** Then click **OK**.

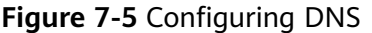

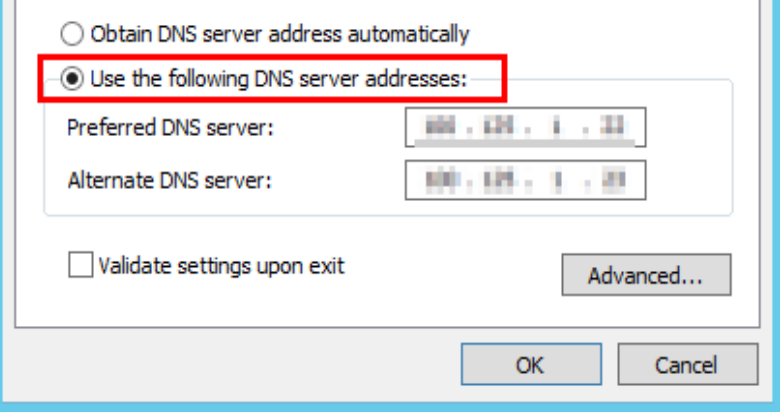

### **Solution for Cause 2**

Cause 2: The OpenSSL version of the target server is too early.

- **Step 1** Use a remote management tool (such as PuTTY or Xshell) to connect to your ECS through the elastic IP address.
- **Step 2** Select the Agent version based on your needs, copy the command of installation mode 2 to the server, and change **https** to **http** in wget. Run the command as the root user.

### <span id="page-18-0"></span>**8 Failed to Install Agent in Windows, with A Message Displayed Indicating User rdadmin Already Exists**

### **Symptom**

The Agent of application-consistent backup failed to be installed on a Windows server. Message "Agent working user rdadmin exist" is displayed.

### **Possible Causes**

- User **rdadmin** has been created on the Windows server before the Agent is installed.
- If the Agent installation has been performed on the Windows server, user **rdadmin** will be created even if the installation fails.

### **Solution**

- **Step 1** Log in to the Windows server, click the Windows icon in the lower left corner of the desktop, and choose **Control Panel** > **User Accounts**.
- **Step 2** Check whether user **rdadmin** exists. If the user exists, confirm that it is not created by other applications and delete it.
- **Step 3** After the user is deleted, install the Agent again.

### <span id="page-19-0"></span>**9 Failed to Implement Application-Consistent Backup**

### **Symptom**

The user has installed the required Agent on the cloud servers running MySQL databases or SAP HANA applications, but the application-consistent backup fails.

### **Possible Cause**

The unfreezing and freezing scripts are not modified according to the steps provided in **Using a Custom Script to Implement Application-Consistent Backup** in the Cloud Backup and Recovery Best Practices.

### **Solution**

Before performing application-consistent backup, modify the unfreezing and freezing scripts by referring to **[Using a Custom Script to Implement Application-](https://support.huaweicloud.com/eu/bestpractice-cbr/cbr_07_0002.html)[Consistent Backup](https://support.huaweicloud.com/eu/bestpractice-cbr/cbr_07_0002.html)**.

### <span id="page-20-0"></span>**10 A Server Created Using an Image Enters Maintenance Mode After Login**

### **Symptom**

A server is created using the image of a cloud server backup. However, upon login to the server, the server enters maintenance mode and cannot be used.

### **Possible Cause**

After the server creation, the configuration parameters contained in the /etc/fstab file in the system disk of the new server are that of the backup source server, causing the UUID information to be inconsistent with the new data disks. As a result, the ECS encounters an error when uploading **/etc/fstab** during the bootup and enters maintenance mode.

### **Solution**

The following uses CentOS as an example.

- **Step 1** After creating an ECS using an image, log in to the ECS console, click **Remote Login** in the row of the ECS.
- **Step 2** On the maintenance mode page that is displayed, access the system as prompted.

### **Figure 10-1** Maintenance mode of the system

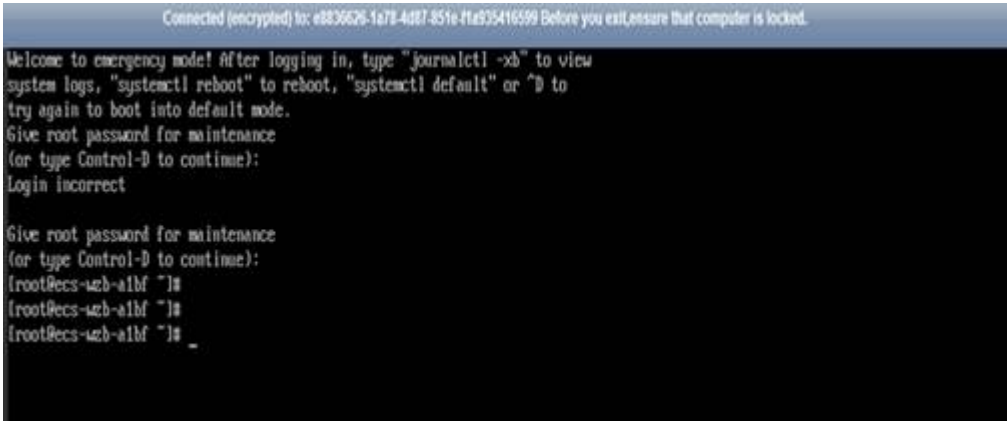

**Step 3** Run the **cat /etc/fstab** command to check the disk attachment information.

**Figure 10-2** Data disk UUIDs

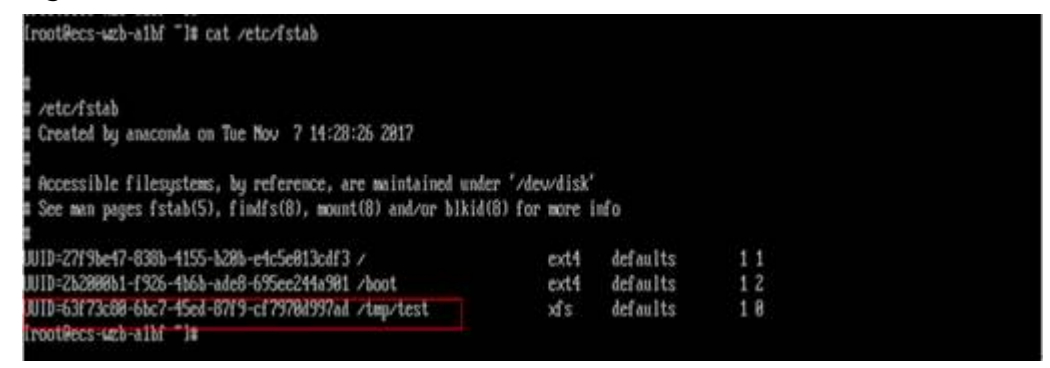

**Step 4** Run the vi /etc/fstab command to open the file, press i to enter the editing mode, and delete the attachment information of all data disks. Then, press **Esc** to exit the editing mode and run **:wq!** to save the change and exit.

**Figure 10-3 /etc/fstab** after being updated

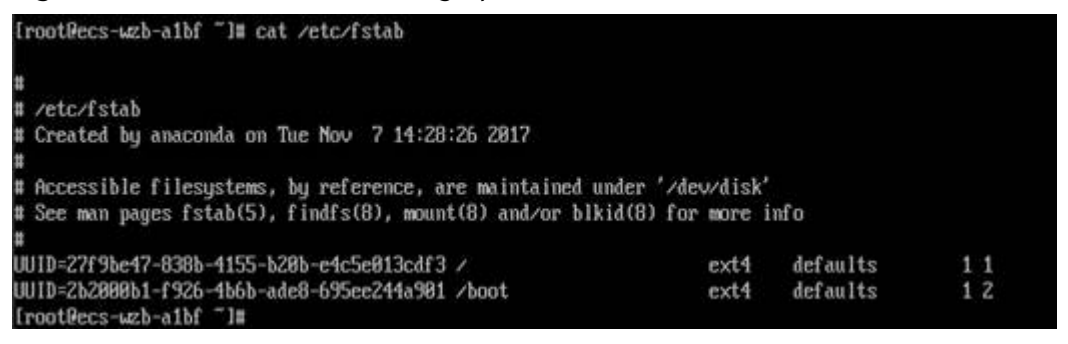

**Step 5** Run the **reboot** command to restart the system.

**Figure 10-4** Normal bootup page

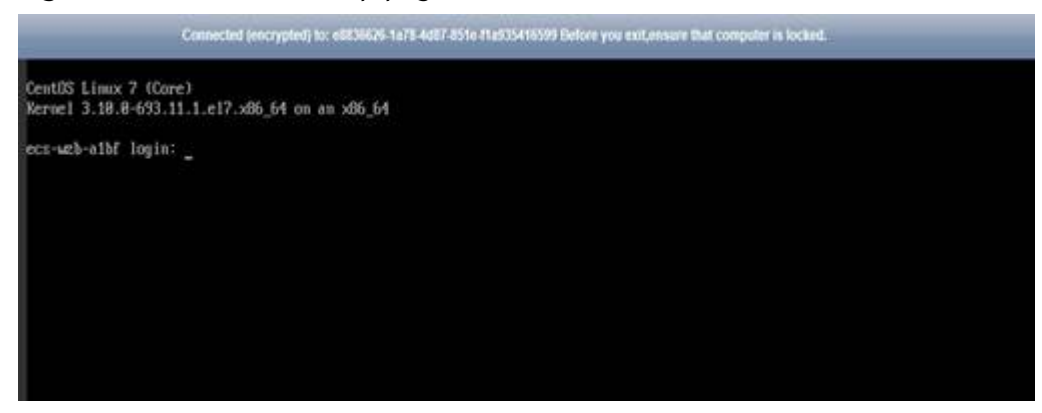

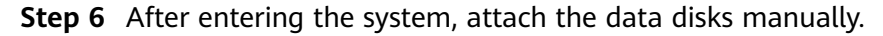

| Disk /dev/vda: 42.9 GB, 42949672968 butes, 83886888 sectors<br>Units = sectors of $1 * 512 = 512$ butes<br>Sector size (logical/physical): 512 bytes / 512 bytes<br>$1/0$ size (minimum/optimal): 512 butes / 512 butes<br>Disk label tupe: dos<br>Disk identifier: Bx8088e9bc  |         |          |          |     |           |  |
|----------------------------------------------------------------------------------------------------|---------|----------|----------|-----|-----------|--|
| Device Boot                                                                                                    | Start   | End      | Blocks   |     | Id Sustem |  |
| /deu/vda1<br>٠                                                                                                    | 2046    | 2899199  | 1846576  | 83  | Linnx     |  |
| /deuvuda2                                                                                                    | 2899288 | 83886879 | 48893448 | 83. | Linux     |  |
|                                                                                                    |         |          |          |     |           |  |
| Disk /deu/udb: 10.7 GB, 18737418248 butes, 28971528 sectors<br>Units = sectors of $1 * 512 = 512$ bytes<br>Sector size (logical/physical): 512 bytes / 512 bytes<br>$1/0$ size (minimum/optimal): 512 butes / 512 butes<br>Disk label tupe: dos.<br>Disk identifier: 0x94f4de51 |         |          |          |     |           |  |
| Device Boot                                                                                                    | Start   | End      | Blocks   |     | Id Sustem |  |
| <i><b>Aeuvulh1</b></i>                                                                                                    | 2848    | 28971519 | 19484736 | 83. | Linux     |  |
| [ruul@eux-wzb-alul ]#                                                                                                    |         |          |          |     |           |  |
| IrootRecs-wzb-albf 1#                                                                                                    |         |          |          |     |           |  |
| [root@ecs-wzb-a1bf "]# mount /dev/vdb1 /tmp/test/<br>froot@ecs-wzb-albf "l#                                                                                                    |         |          |          |     |           |  |

**Figure 10-5** Attaching the data disks manually

**Step 7** Run the **blkid** command to obtain the UUID information of the data disks.

**Figure 10-6** Obtaining UUIDs of data disks

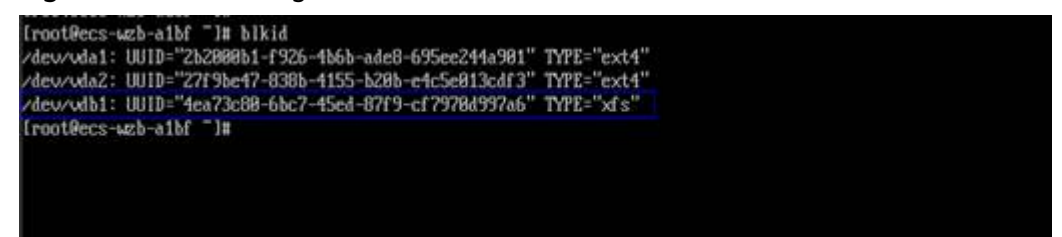

**Step 8** Run the **vi** /**etc/fstab** command to open the file, press **i** to enter the editing mode, and add the attachment information of all data disks. Then, press **Esc** to exit the editing mode and run **:wq!** to save the change and exit.

**Figure 10-7** Adding attachment information of data disks

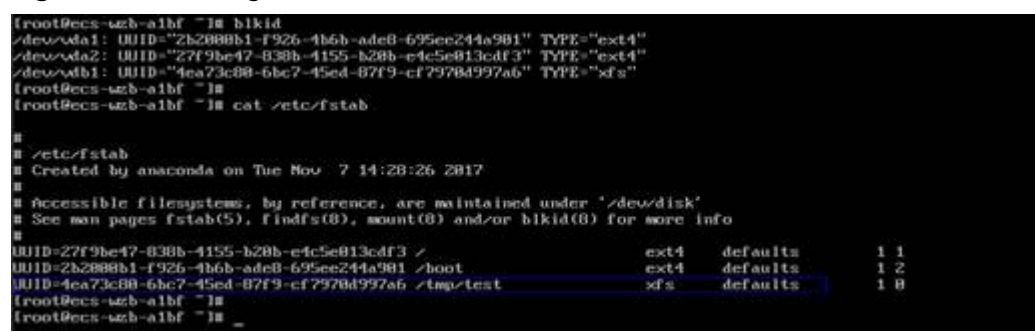

After the information is added, the system will automatically attach the data disks on restart.

### <span id="page-23-0"></span>**11 Failed to Migrate VMware Backups to the Cloud**

### **Symptom**

A migration of VMware backups to the cloud fails.

### **Troubleshooting**

Possible causes are listed here in order of their probability.

If the fault persists after you have ruled out one cause, move on to the next one.

### **Figure 11-1** Troubleshooting

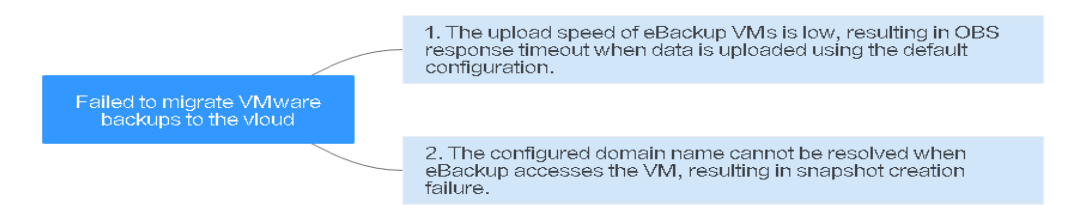

### **Table 11-1** Troubleshooting

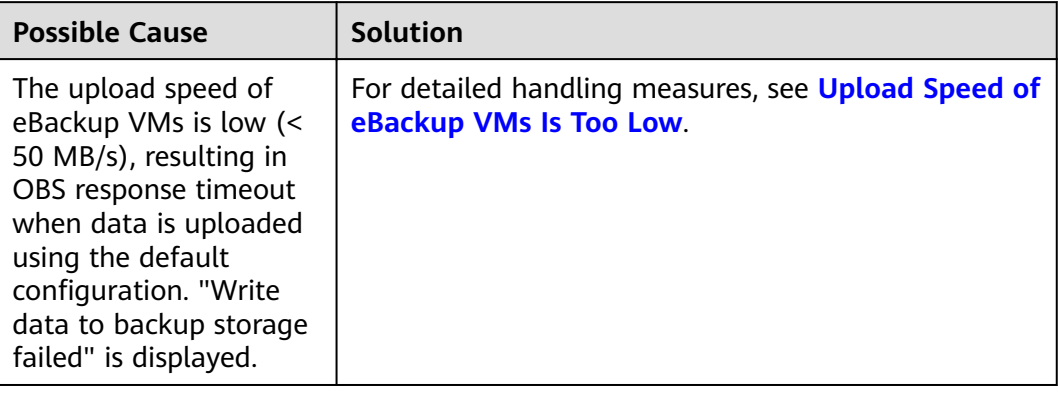

<span id="page-24-0"></span>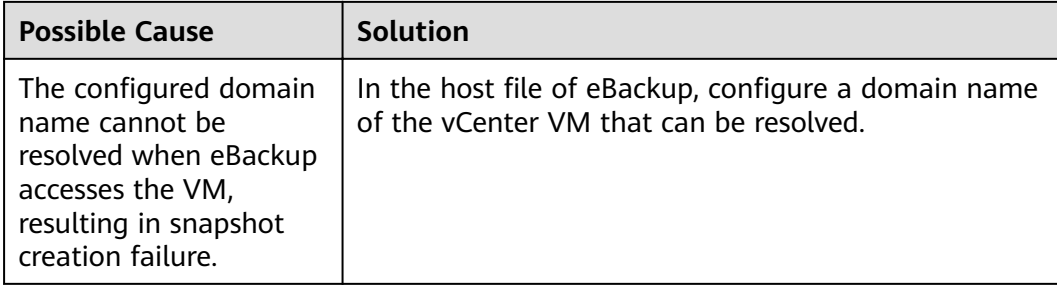

### **Upload Speed of eBackup VMs Is Too Low**

- **Step 1** Log in to a eBackup VM as the **hcp** user and switch to the **root** user.
- **Step 2** Run the following command to edit the **hcpconf.ini** file: vim /opt/huawei-data-protection/ebackup/microservice/ebk\_vmware/conf/hcpconf.ini
- **Step 3** Change the values of **ProductStorageMemoryPoolBlockNum** and **CommonTaskUsingMaxThread4Backup** to **2**.
- **Step 4** Run the **:wq!** command to save and exit the file.
- **Step 5** Run the **cd /opt/huawei-data-protection/ebackup/microservice/ebk\_vmware/ script** command to switch to the directory.
- **Step 6** Run the sh ebackup stop.sh command. Figure 11-2 shows the command output.

**Figure 11-2** Executing the **sh ebackup\_stop.sh** command eBackup script]# sh ebackup\_stop.s [root@eBackup script]# sh ebackup\_stop.sh<br>Send SIGKILL to ebk\_umware\_monitor, call: kill -9 12958<br>Send SIGKILL to ebk\_umware, call: kill -9 543<br>Send SIGKILL to nginx, call: kill -9 11644<br>Send SIGKILL to sub nginx, call: ki

**Step 7** Run the **sh ebackup\_start.sh** command. **Figure 11-3** shows the command output.

**Figure 11-3** Executing the **sh ebackup\_start.sh** command

[root@eBackup script]# sh ebackup\_start.sh .<br>The ebk\_vmware agent of OceanStor BCManager eBackup was started successfully. [root@eBackup script]#

**Step 8** Upload the VMware backups again and check whether the fault has been rectified. If the fault persists, contact technical support.

**----End**

### **Submitting a Service Ticket**

If the problem persists, **[submit a service ticket](https://console-eu.huaweicloud.com/ticket/?locale=en-us#/ticketindex/createIndex)**.

### <span id="page-25-0"></span>**12 Failed to Restore a VMware Backup to a Cloud Server**

### **Symptom**

When you restore a VMware backup to a cloud server, the restoration task fails.

### **Possible Cause**

The VMware VM has multiple data disks and the data disks belong to the logical volume manager (LVM) group. As a result, an error occurs during the restoration.

### **Solution**

- **Step 1** Log in to **Network Console** and choose **Access Control** > **Security Groups**.
- **Step 2** Click **Create Security Group** in the upper right corner to create a security group that does not allow access from any port. See **[Figure 12-1](#page-26-0)**.

s.

 $\times$ 

### <span id="page-26-0"></span>**Figure 12-1** Creating a security group

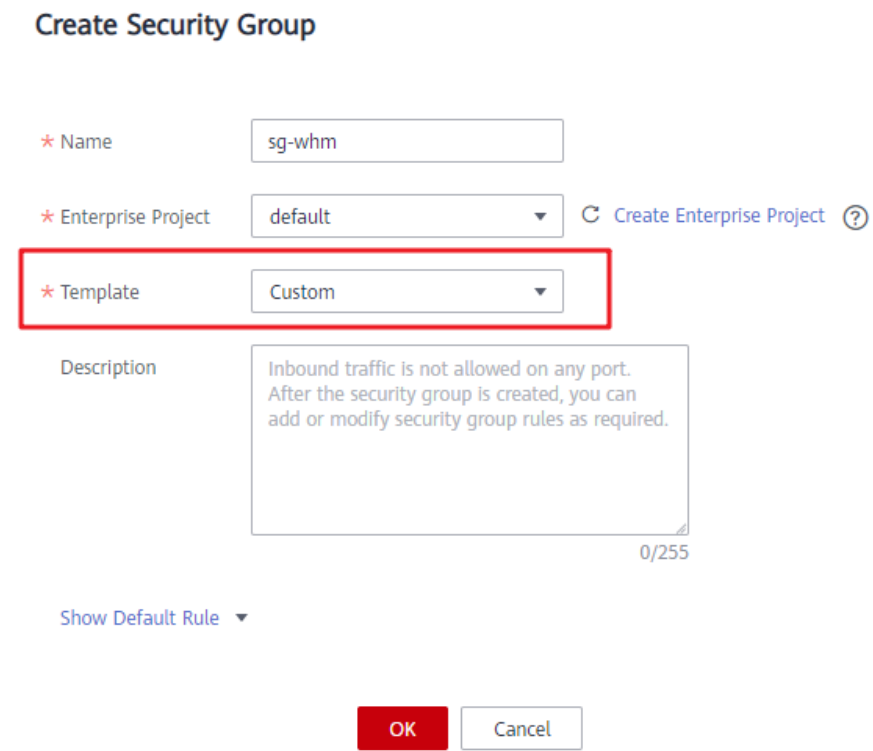

**Step 3** Switch to **Cloud Server Console** and add the server you want to restore to the security group you created in **[Step 2](#page-25-0)**.

Click the server name. On the **Security Groups** tab page, click **Change Security Group**. See **Figure 12-2**.

**Figure 12-2** Changing a security group

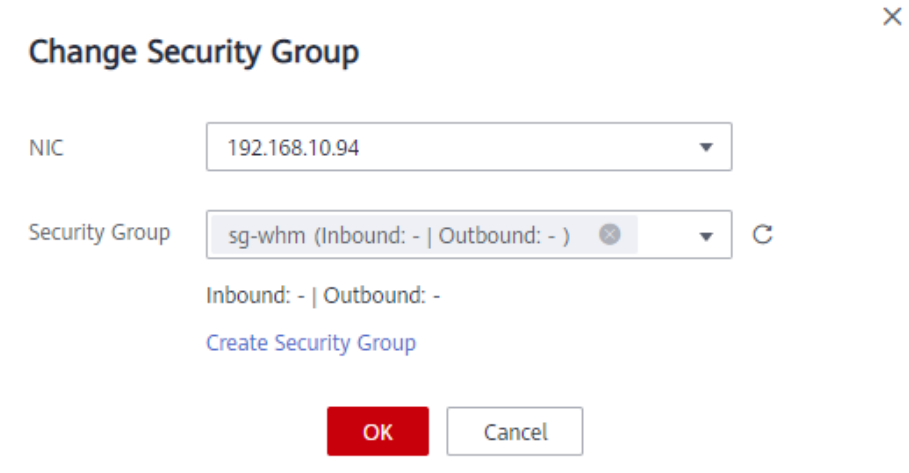

**Step 4** Log in to CBR Console and choose **Hybrid Cloud Backups** > **VMware Backups**.

Locate the VMware backup you want to use for restoration, click **Restore Data** in the **Operation** column, and select the destination server in **[Step 3](#page-26-0)**. See **Figure 12-3**.

#### **Figure 12-3** Restoring data to another server

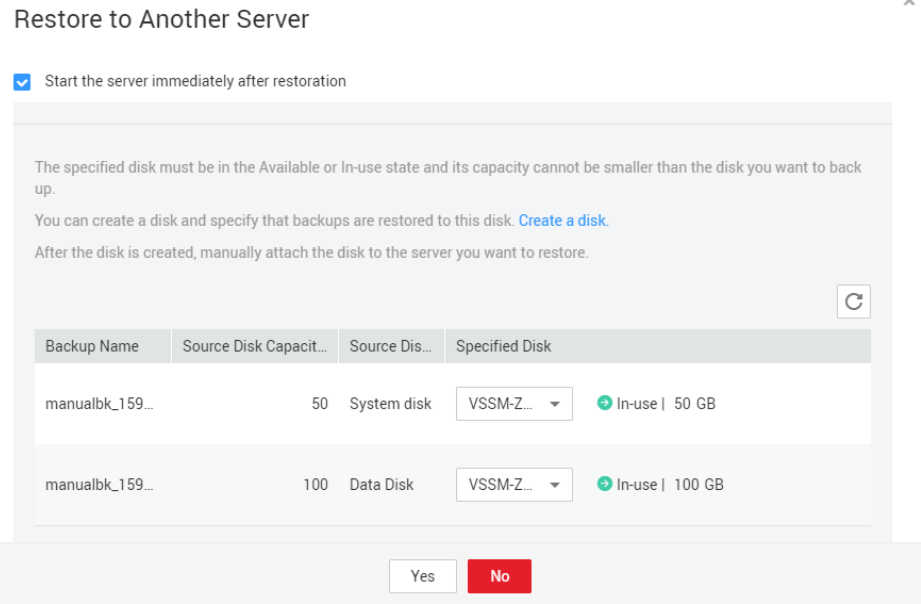

**Step 5** On the **Tasks** page, view the restoration progress. When the restoration progress reaches 91%, go to **Cloud Server Console** and attach the new data disk to the server mentioned previously. See **Figure 12-4**.

After the disk has been attached, initialize the disk.

**Figure 12-4** Viewing the task progress

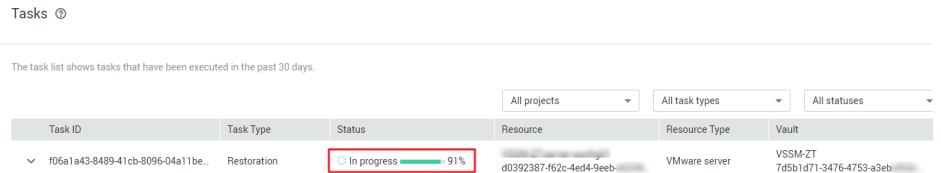

**Step 6** Change the security group of the destination server as follows.

In the outbound direction of the security group, configure ports 1 to 65535 on the 100.125.0.0/16 network segment. In the inbound direction, configure ports 59526 to 59528 on the 100.125.0.0/16 network segment.

For details on how to change a security group, see **[Changing a Security Group](https://support.huaweicloud.com/eu/hcbkp-fg-cbr/cbr_03_0078.html#section1)**. See **[Figure 12-5](#page-28-0)**.

<span id="page-28-0"></span>**Figure 12-5** Allowing access to ports in the security group

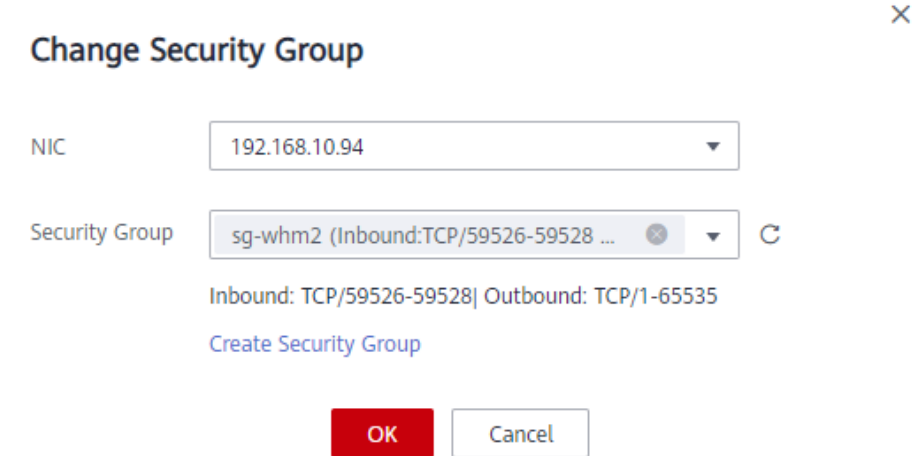

**Step 7** Switch back to the **Tasks** page on CBR Console and wait until the restoration is complete.

After the restoration completes, you can log in to the server to check the restored data.

### <span id="page-29-0"></span>**13 An Error Message Is Displayed Indicating that the Path of a Storage Unit Is Invalid**

### **Symptom**

When you create a storage unit on eBackup, the system prompts a message indicating that the path of the storage unit is invalid. See **Figure 13-1**.

#### **Figure 13-1** Error message

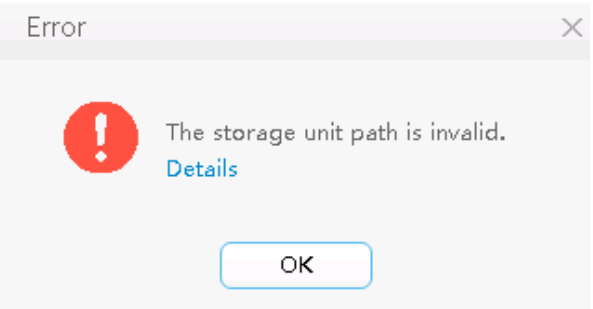

### **Troubleshooting**

Possible causes are listed here in order of their probability.

If the fault persists after you have ruled out one cause, move on to the next one.

### **Figure 13-2** Troubleshooting

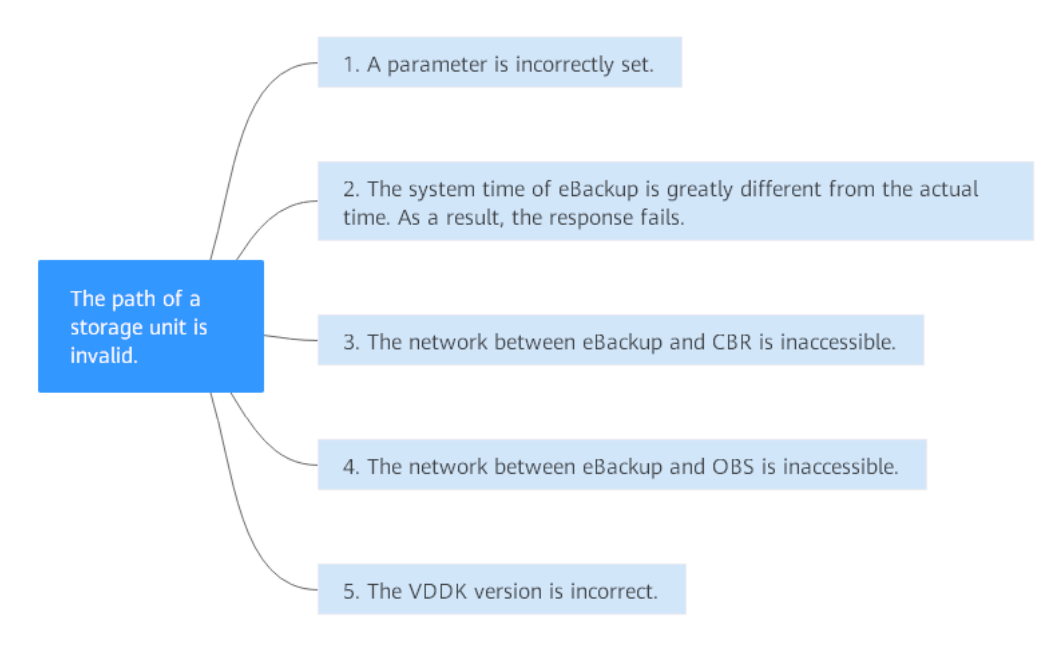

### **Table 13-1** Troubleshooting

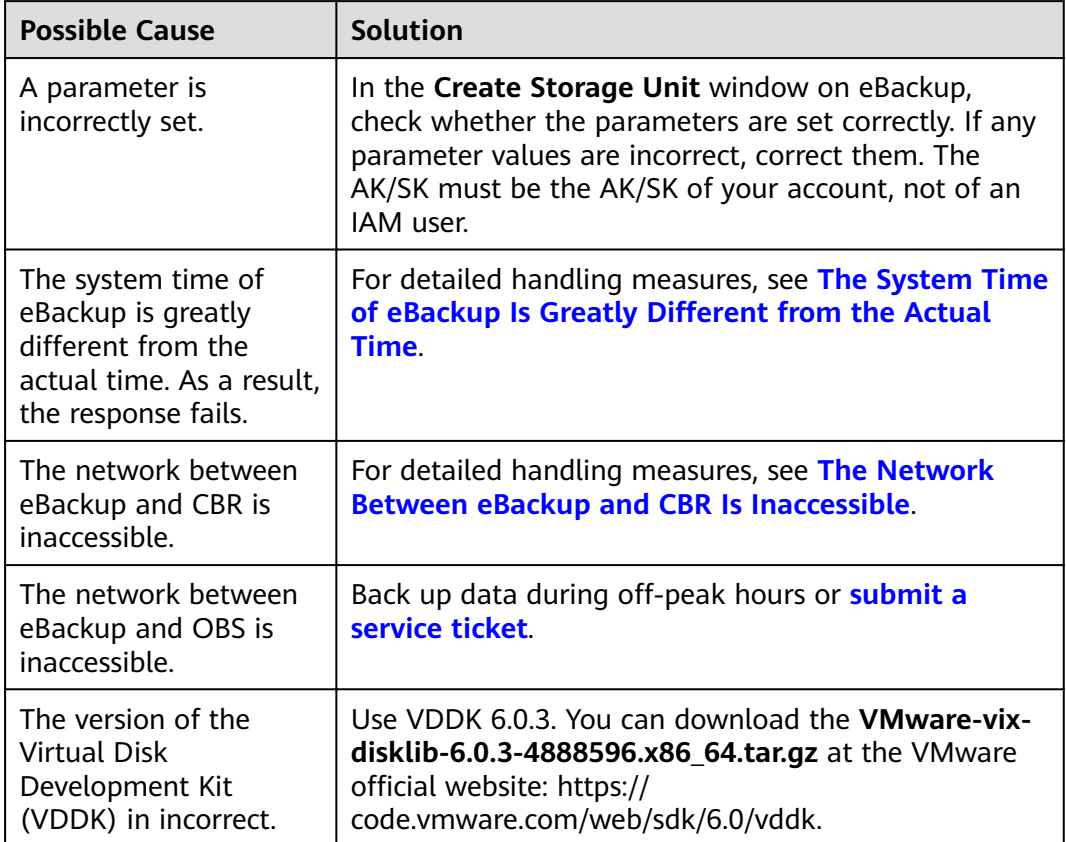

### <span id="page-31-0"></span>**The System Time of eBackup Is Greatly Different from the Actual Time**

On the navigation bar of eBackup, choose  $\rightarrow$  **System Time & Zone** to check whether the difference between the system time and the actual time is greater than 1 minute.

If yes, change the system time to the actual time. For details, see **Configuring [System Time & Zone](https://support.huaweicloud.com/eu/hcbkp-fg-cbr/cbr_03_0096.html)**.

### **The Network Between eBackup and CBR Is Inaccessible**

Run the **curl -kv https://**Domain name**:443** command to ping the endpoint of the region where your CBR service resides. For details about the regions and endpoints, see "Regions and Endpoints".

- If the endpoint can be pinged but the problem persists, **[submit a service](https://console-eu.huaweicloud.com/ticket/?locale=en-us#/ticketindex/createIndex) [ticket](https://console-eu.huaweicloud.com/ticket/?locale=en-us#/ticketindex/createIndex)**.
- If the endpoint cannot be pinged, check whether the public network has been configured.
	- If the public network has been configured, check whether the domain name resolution is complete by following the instructions in **[How Do I](https://support.huaweicloud.com/eu/dns_faq/dns_faq_015.html) Test Whether Record Sets Have Taken Effect?** 
		- If the resolution is complete but the problem persists, [submit a](https://console-eu.huaweicloud.com/ticket/?locale=en-us#/ticketindex/createIndex) **[service ticket](https://console-eu.huaweicloud.com/ticket/?locale=en-us#/ticketindex/createIndex)**.
		- $\blacksquare$  If the domain name has not been resolved, configure the correct user DNS, and run **vi** /etc/resolv.conf to edit the /etc/resolv.conf file. Add the DNS server IP address above the existing **nameserver** information. The DNS server IP address is 114.114.114.114.

#### **Figure 13-3** Modifying the DNS

![](_page_31_Picture_215.jpeg)

If the public network has not been configured, configure it by following instructions in **[Planning the Network](https://support.huaweicloud.com/eu/hcbkp-fg-cbr/cbr_03_0105.html)**.

### **The Network Between eBackup and OBS Is Inaccessible**

VMware backups are automatically uploaded to an OBS bucket. If the communication between eBackup and OBS is abnormal, an error will be reported.

Run the **curl -kv https://**Domain name**:443** command to ping the endpoint of the region where your OBS service resides. For details about the regions and endpoints, see "Regions and Endpoints".

- If the endpoint can be pinged but the problem persists, **[submit a service](https://console-eu.huaweicloud.com/ticket/?locale=en-us#/ticketindex/createIndex) [ticket](https://console-eu.huaweicloud.com/ticket/?locale=en-us#/ticketindex/createIndex)**.
- If the endpoint cannot be pinged, check whether the public network has been configured on premises.
- If the public network has been configured, check whether the domain name resolution is complete by following the instructions in **[How Do I](https://support.huaweicloud.com/eu/dns_faq/dns_faq_015.html) Test Whether Record Sets Have Taken Effect?** 
	- If the resolution is complete but the problem persists, **[submit a](https://console-eu.huaweicloud.com/ticket/?locale=en-us#/ticketindex/createIndex) [service ticket](https://console-eu.huaweicloud.com/ticket/?locale=en-us#/ticketindex/createIndex)**.
	- $\blacksquare$  If the domain name has not been resolved, configure the correct user DNS, and run vi /etc/resolv.conf to edit the /etc/resolv.conf file. Add the DNS server IP address above the existing **nameserver** information. The DNS server IP address is 114.114.114.114.

![](_page_32_Figure_5.jpeg)

![](_page_32_Figure_6.jpeg)

If the public network has not been configured, configure it by following instructions in **[Planning the Network](https://support.huaweicloud.com/eu/hcbkp-fg-cbr/cbr_03_0105.html)**.

### **Submitting a Service Ticket**

If the problem persists, **[submit a service ticket](https://console-eu.huaweicloud.com/ticket/?locale=en-us#/ticketindex/createIndex)**.

### <span id="page-33-0"></span>**14 Failed to Import an eBackup Image Template, with an Error Displayed Indicating That the File Is Invalid**

### **Symptom**

When you import an eBackup image template during local eBackup installation, the following information is displayed: the following manifest file entry (line 1) **is invalid: sha256 vmdk**

### **Possible Cause**

The VMware VM does not support the SHA256 hashing algorithm.

### **Solution**

- **Step 1** Visit **<https://www.vmware.com/support/developer/ovf/>**, download the VMware OVF Tool, and install it.
- **Step 2** Run the following command to convert the eBackup installation package: ovftool.exe --shaAlgorithm=SHA1 /path/to/the/original/ebackup\_xxxx.ovf /path/to/the/new/ova/ebackup-SHA1.ovf

#### $\Box$  Note

For details, see **<https://kb.vmware.com/s/article/2151537>**.

**Step 3** After the conversion is complete, install eBackup again.

### <span id="page-34-0"></span>**15 The Download Dialog Box Disappears When I Download eBackup on a VMware VM**

### **Symptom**

When Google Chrome is used to download the eBackup image template on a VMware VM, the download dialog box blinks and then disappears before the eBackup image template is downloaded.

### **Possible Cause**

The Chrome settings are incorrect and need to be modified.

### **Solution**

- **Step 1** Enter **chrome://flags/** in the address box of Google Chrome and press Enter.
- **Step 2** Enter **treat-unsafe-downloads-as-active-content** in the search box.
- **Step 3** In the search result area, change **Default** to **Disabled**. See **Figure 15-1**.

### **Figure 15-1** Changing Chrome settings

![](_page_34_Picture_103.jpeg)

**Step 4** Restart Google Chrome and download the eBackup image template.